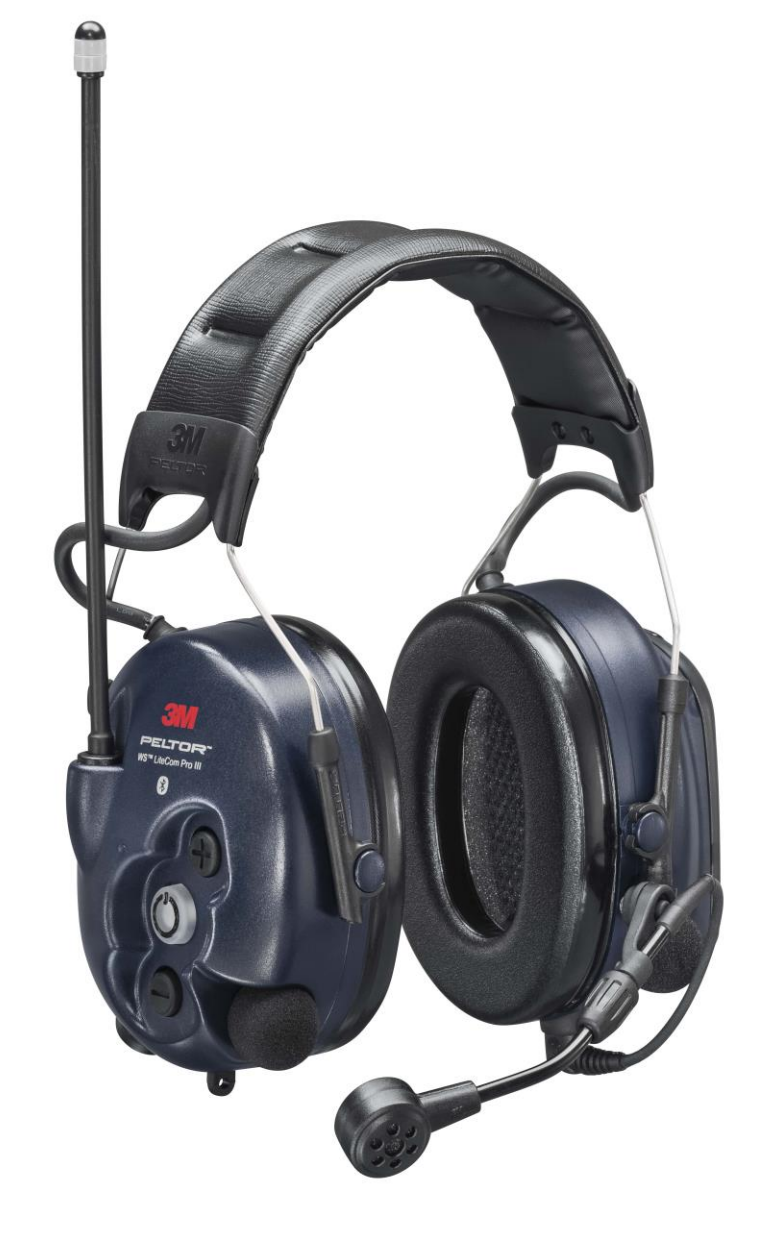

## How to Program the 3M Peltor WS Litecom PRO III to an Existing Radio Fleet

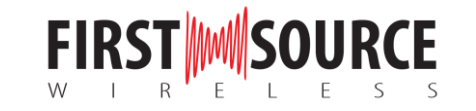

# **Programmable Headsets**

Below are the Litecom WS series headsets that can be programmed

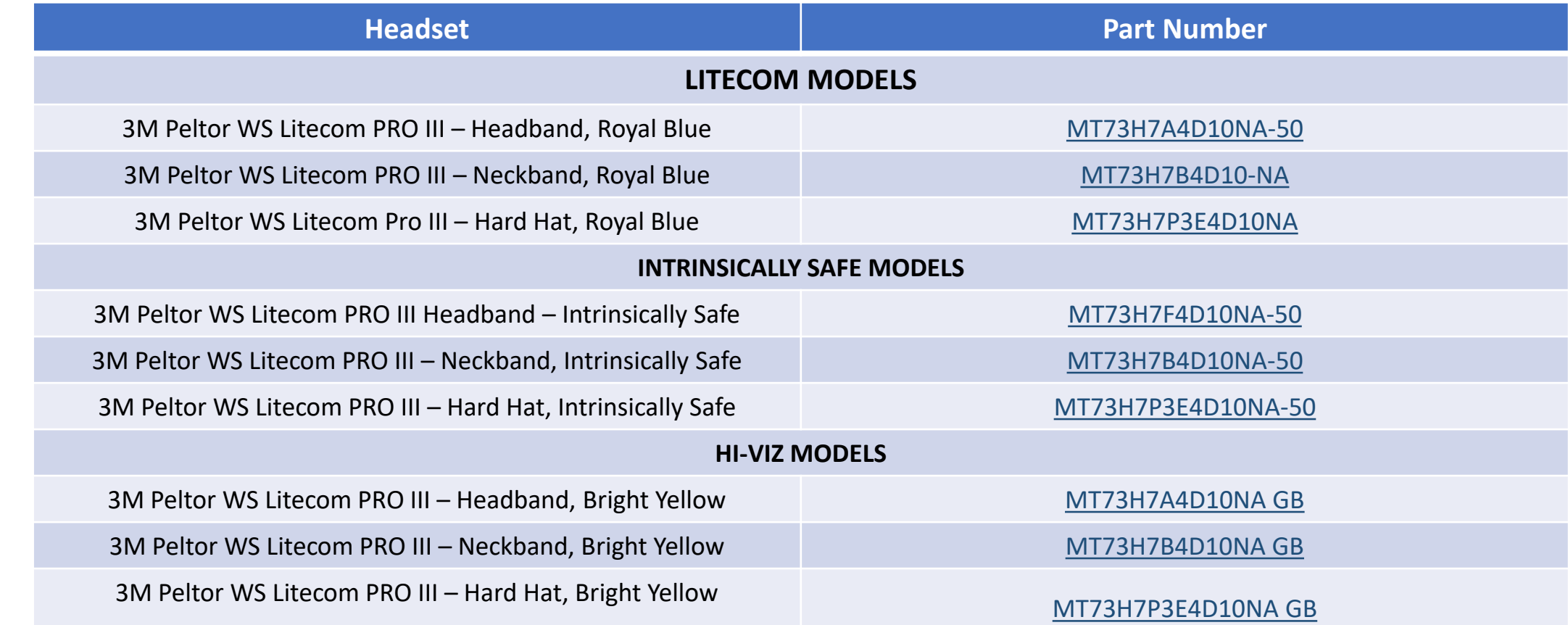

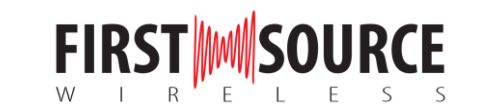

# What You Will Need

- (1) 3M Peltor Service Tool software
- (1) License key from 3M
- (1) LiteCom Service Tool Programming Cable: [FLA07](https://firstsourcewireless.com/products/copy-of-3m%E2%84%A2-peltor%E2%84%A2-litecom-programming-cable-fla07-1ea-case)

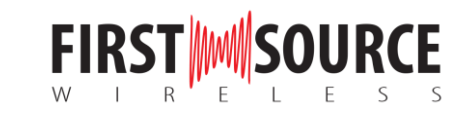

## Requirements:

- An existing UHF Two-Way Radio
- Windows 7, 10

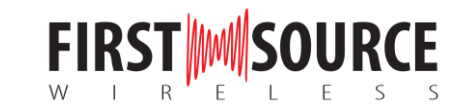

## 3M Peltor Installation Guide for Service Tool Download

For instructions from 3M Peltor on Installing Service Tool, [click here.](installation_guide_for_new_servicetool_.pdf)

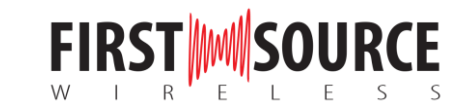

#### 1. Install and open the Peltor Service Tool software

Download 3M Peltor Service Tool. Contact 3M Peltor Customer Service for software.

Note: If you purchased the headset from First Source Wireless, we can provide you with the software (proof of purchase required).

Next, request a license key. 3M will provide you with a license key within 48 hours. Proof of purchase/invoice may be required.

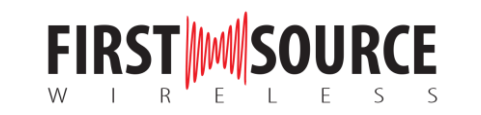

#### 2. Plug the 3M Peltor Litecom Programming Cable into Your Computer

Plug the USB end of the programming cable into the USB port on your computer. Your computer will make a tone letting you know the computer recognizes the USB.

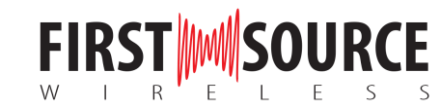

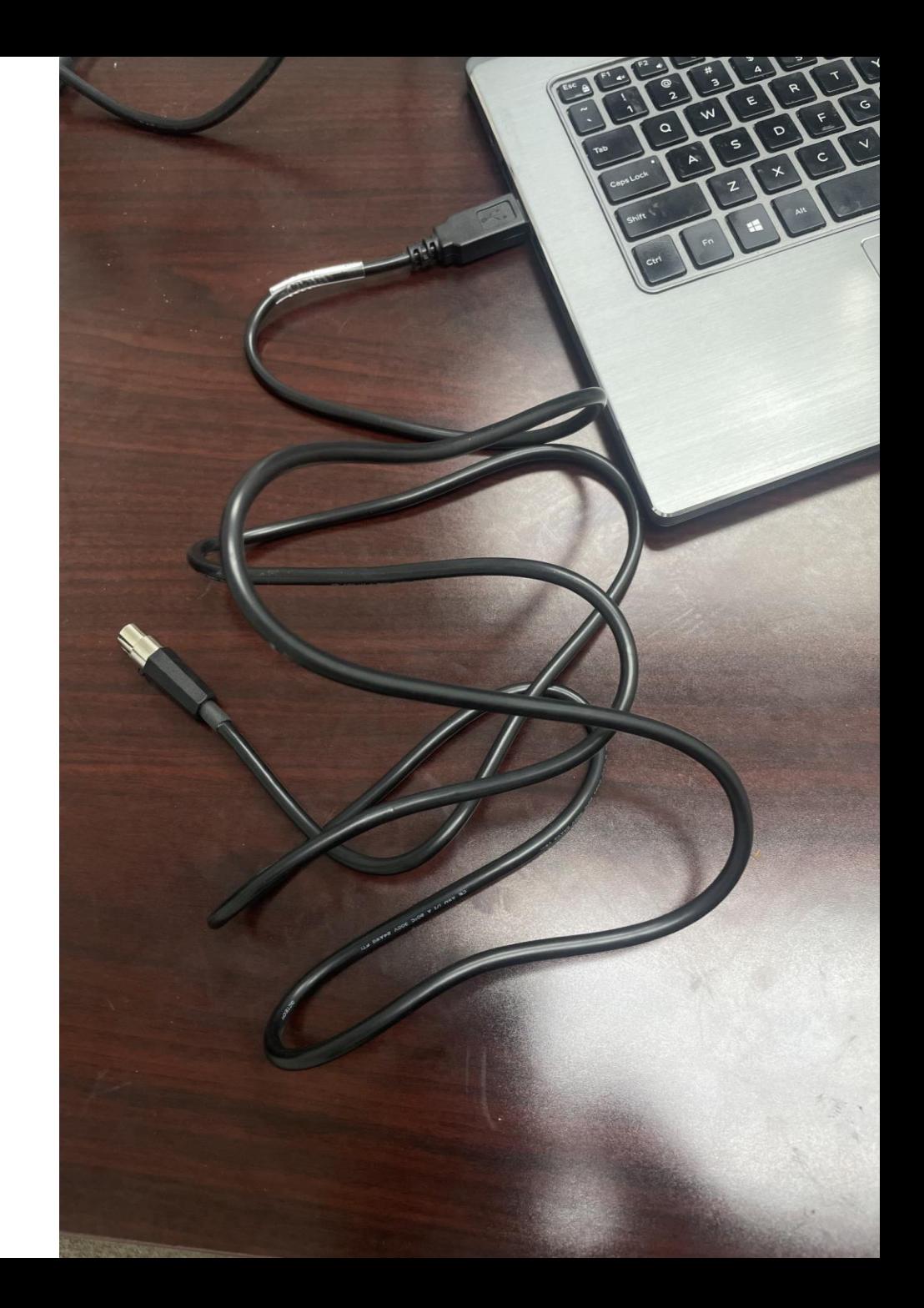

### 3. Plug the Programming Cable into your Litecom Headset

Make sure your headset is OFF. Plug the end of the programming cable into the headset port. This port can be found on the bottom of the right ear cup. The holes on the cable should align with the prongs inside the port.

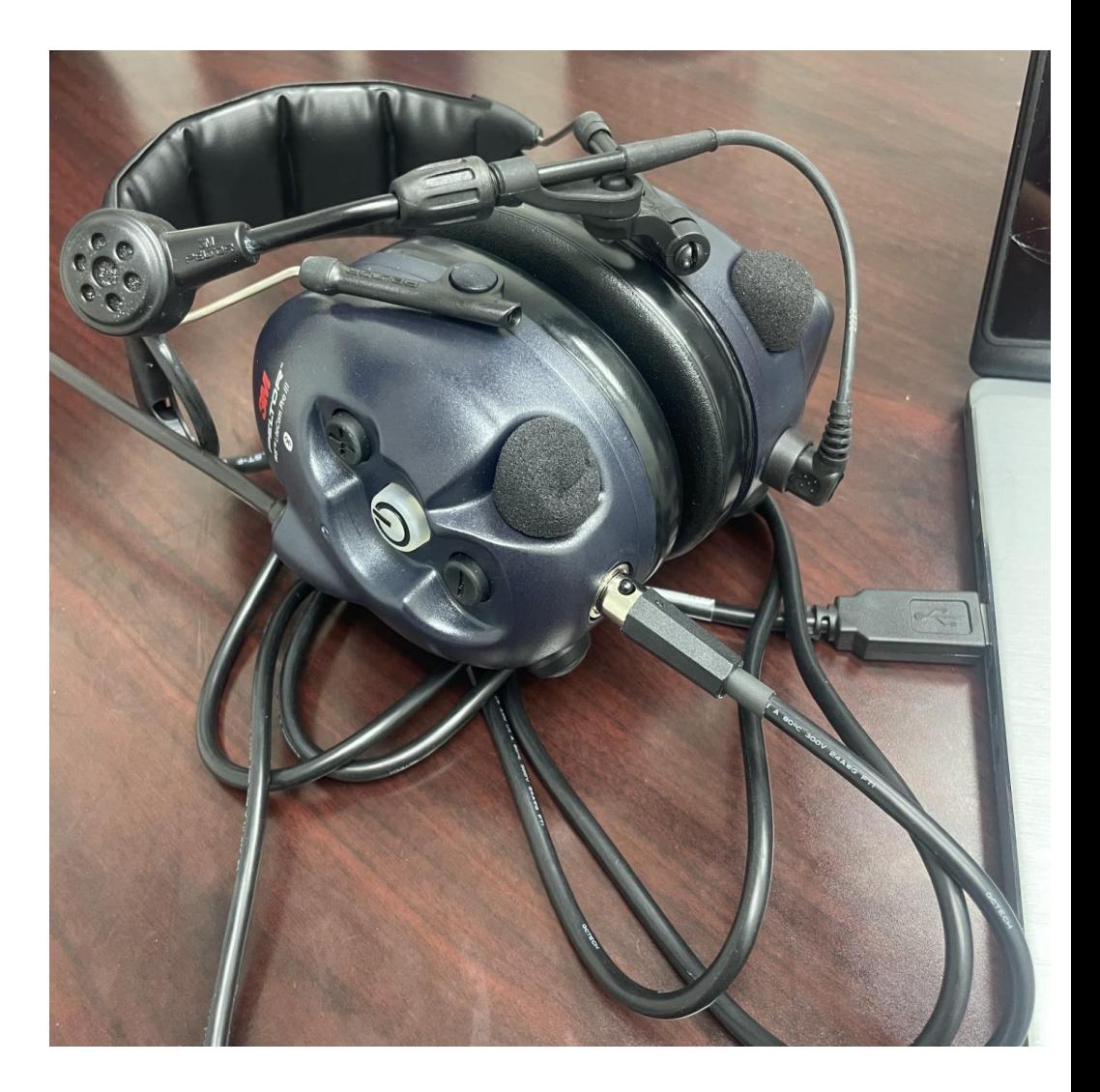

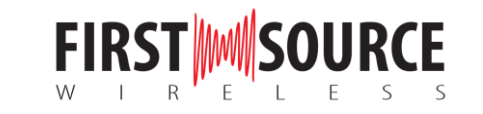

### 4. Put the headset in programming mode

Hold the power button and volume up (+) button simultaneously for about 3 seconds. The LED will double flash when in programming mode.

On the PELTOR Service Tool, you'll see connected at the bottom showing the headset is successfully connected.

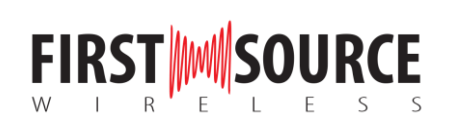

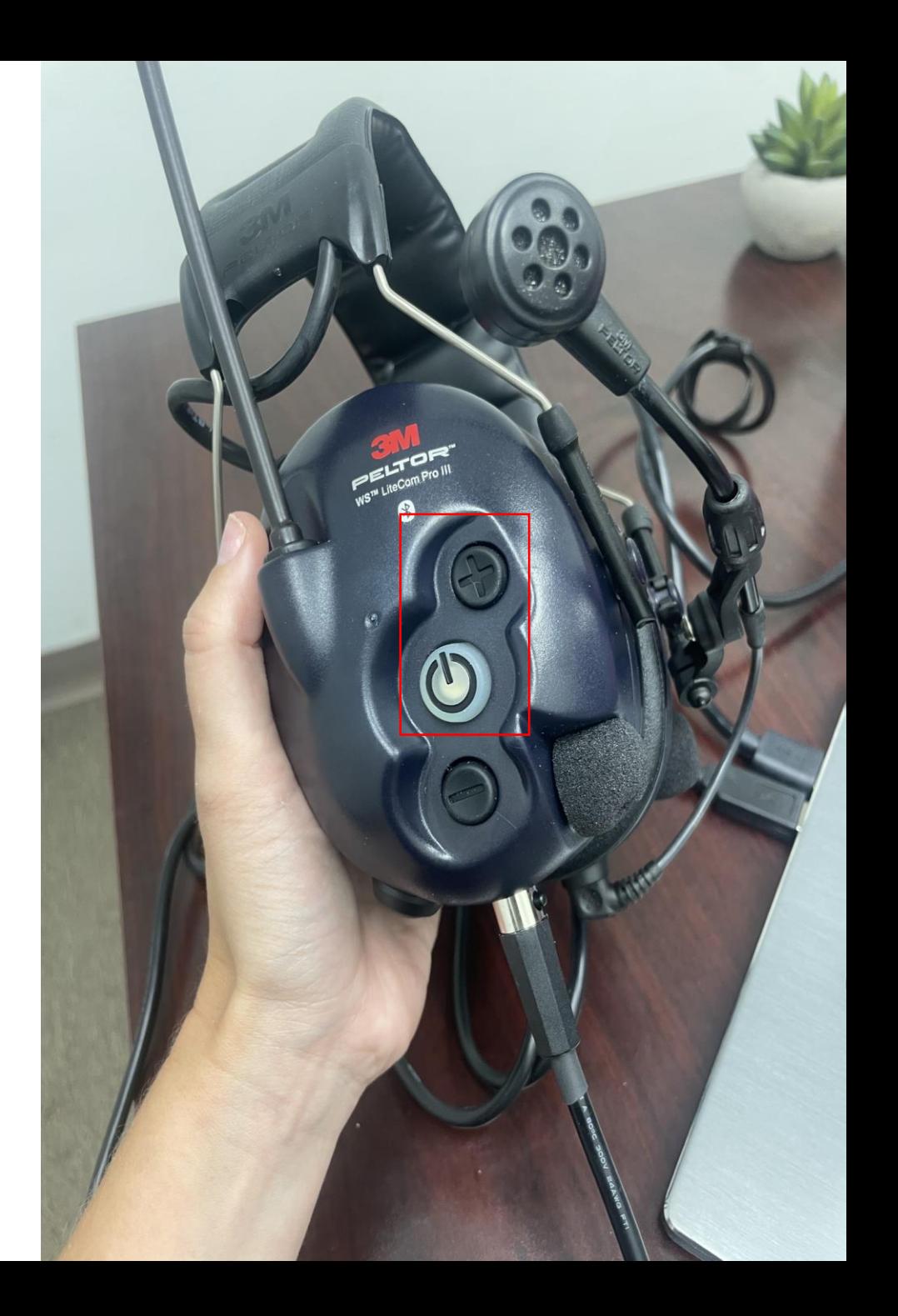

Configuration

 $\frac{1}{\ln 2}$  Maintenance  $\frac{2}{\ln 2}$  Advanced Settings

#### $\Delta$ 们

#### [ [6]-Coast Guard Litecom Michigan.pcfg x

File path: Coast Guard Litecom Michigan.pcfg

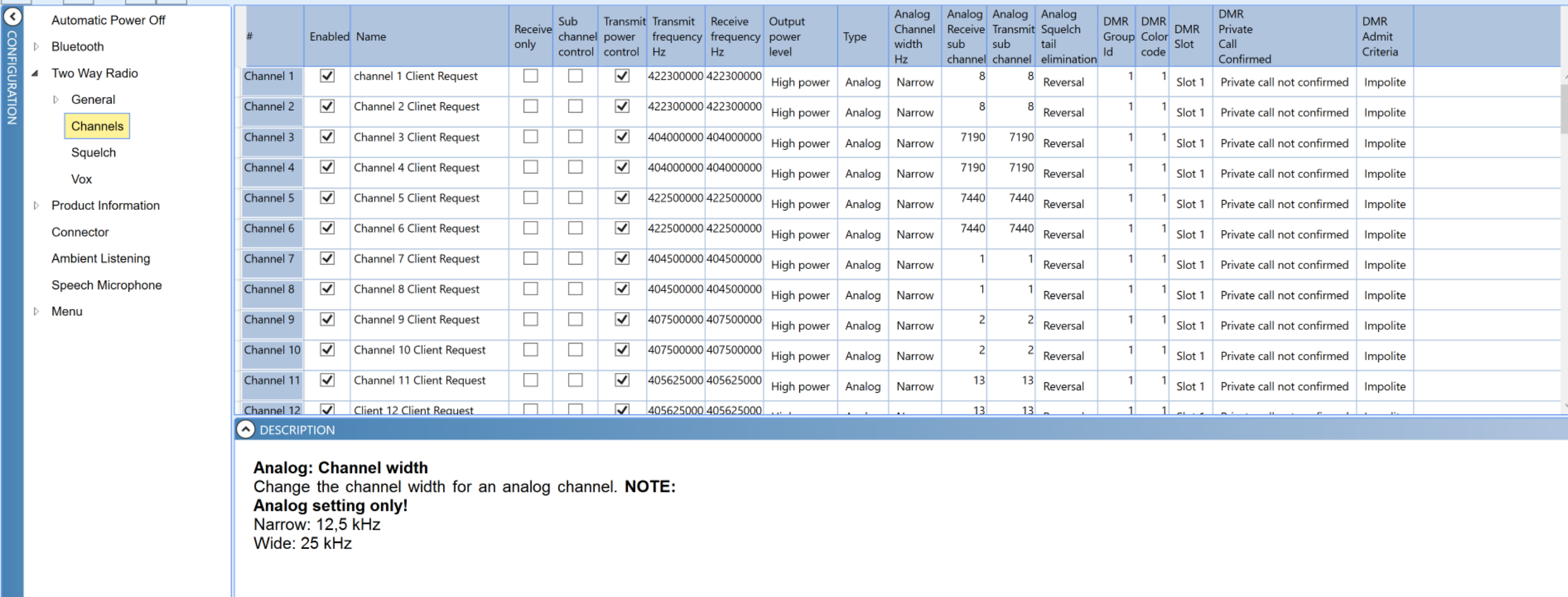

 $\odot - \oplus$ 

**● 87°F へ ⊕ ◎ 图 归 后 (1)** *小* 

11:31 AM

7/6/2023

最

For industrial/occupational use only. Not for personal use.<br> $\begin{array}{ccc} \bullet & \bullet & \bullet \\ \bullet & \bullet & \bullet \end{array}$ 

 $1 of 1$ 

[1.0] [No device found] [D] No FW version retreived

Wide: 25 kHz

 $\frac{1}{\sqrt{2}}$ 

£

Disconnected

**Q** 

Ы

m.

Ħ

 $\boxed{\mathsf{Q}}$ 

 $\overline{O}$  Type here to search

н

### 5. Type in your desired frequencies and subchannels

In Peltor Service Tool > Configuration tab > Two-Way Radio > Channels > transmit frequency and receive frequency > transmit subchannel and the receive subchannel.

After, click save in the top  $\boxed{\Box}$ 

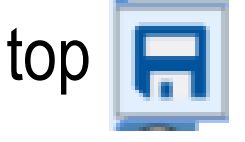

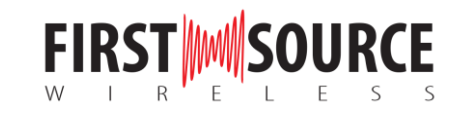

6. Write the frequencies to the headset

When all changes are made, the data needs to be transferred to the attached WS Litecom PRO III. Press the  $\sqrt{1}$  button to write to headset.

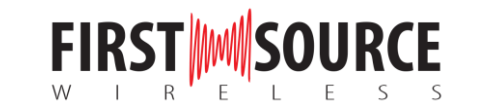

## Need help with programming frequencies?

First Source Wireless can help you program your 3M Peltor WS Litecom Pro III Headset to your existing two-way radio fleet. Reach out to us via the contacts below for more information.

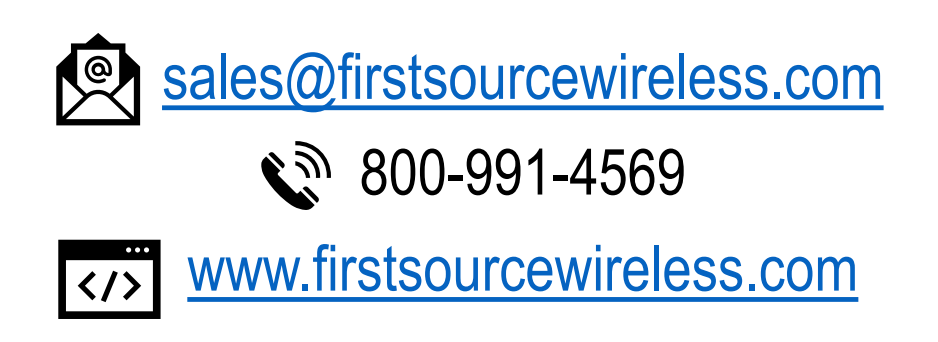

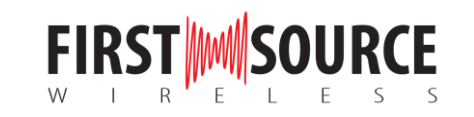